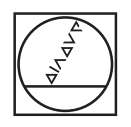

# **HEIDENHAIN**

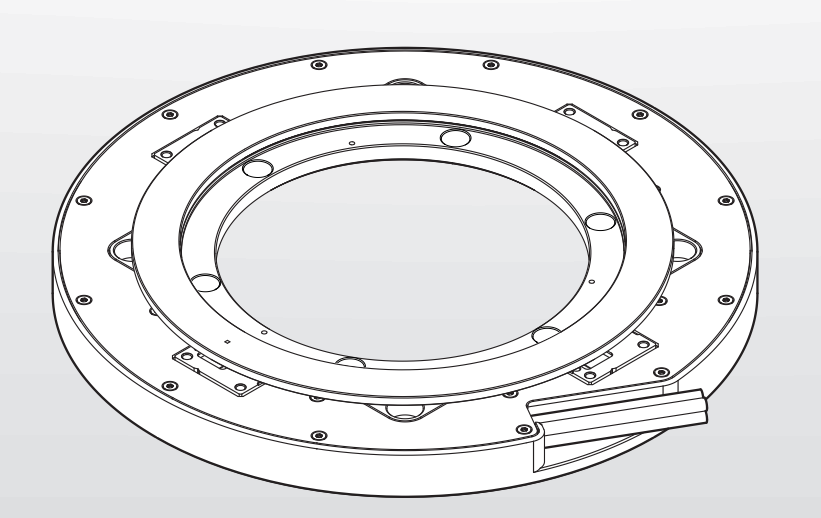

# **ERP 1080 D***plus*

Inbetriebnahmeanleitung

**Deutsch (de) 08/2023**

# **Inhaltsverzeichnis**

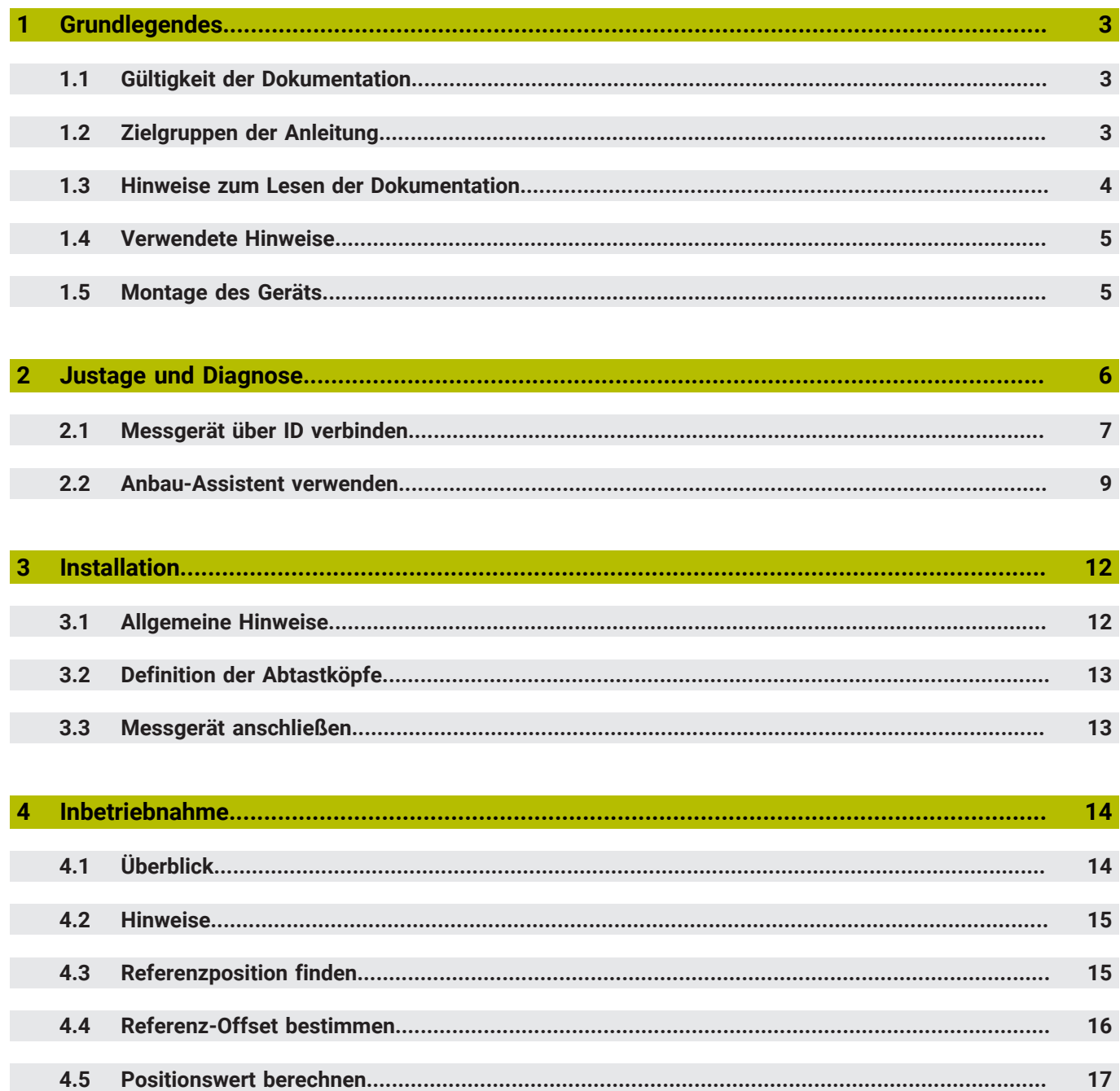

## <span id="page-2-0"></span>**1 Grundlegendes**

Dieses Kapitel beinhaltet Informationen über das vorliegende Produkt und die vorliegende Anleitung.

## <span id="page-2-1"></span>**1.1 Gültigkeit der Dokumentation**

Die vorliegende Inbetriebnahmeanleitung ist gültig für Messgeräte der Baureihe ERP 1080 Dplus.

Vor Gebrauch der Dokumentation prüfen, ob die Dokumentation und der Messgerätetyp übereinstimmen

Die Messgerätebezeichnung finden Sie auf dem Typenschild.

# <span id="page-2-2"></span>**1.2 Zielgruppen der Anleitung**

Die vorliegende Anleitung muss von jeder Person gelesen und beachtet werden, die mit einer der folgenden Arbeiten betraut ist:

**Inbetriebnahme und Konfiguration** 

# <span id="page-3-0"></span>**1.3 Hinweise zum Lesen der Dokumentation**

## **WARNUNG**

**Unfälle mit tödlichem Ausgang, Verletzungen oder Sachschäden bei Nichtbeachtung der Dokumentation!**

Wenn Sie die Dokumentation nicht beachten, können Unfälle mit tödlichem Ausgang, Verletzungen von Personen oder Sachschäden entstehen.

- Dokumentation sorgfältig und vollständig lesen
- Dokumentation aufbewahren zum Nachschlagen

Die folgende Tabelle enthält die Bestandteile der Dokumentation in der Reihenfolge ihrer Priorität beim Lesen.

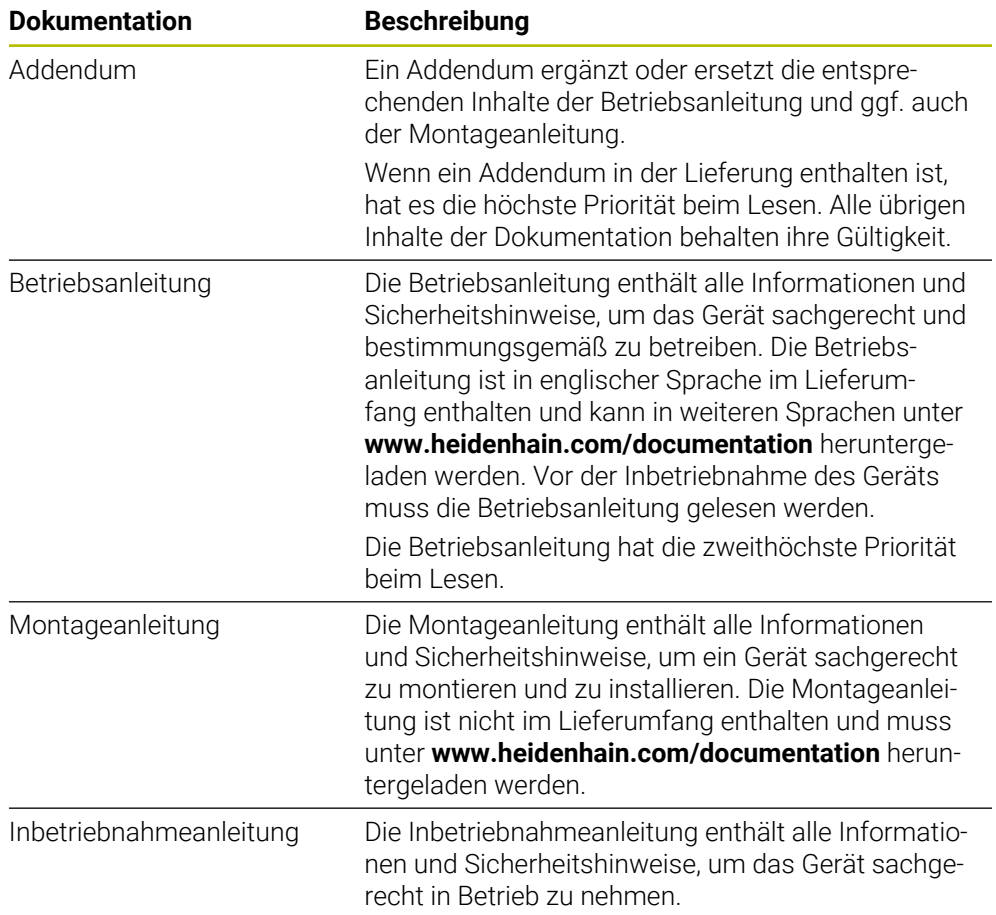

### **Änderungen gewünscht oder den Fehlerteufel entdeckt?**

Wir sind ständig bemüht, unsere Dokumentation für Sie zu verbessern. Helfen Sie uns dabei und teilen uns bitte Ihre Änderungswünsche unter folgender E-Mail-Adresse mit:

### **[userdoc@heidenhain.de](mailto:userdoc@heidenhain.de)**

## <span id="page-4-0"></span>**1.4 Verwendete Hinweise**

#### **Sicherheitshinweise**

Sicherheitshinweise warnen vor Gefahren im Umgang mit dem Gerät und geben Hinweise zu deren Vermeidung. Sicherheitshinweise sind nach der Schwere der Gefahr klassifiziert und in die folgenden Gruppen unterteilt:

## **GEFAHR**

**Gefahr** signalisiert Gefährdungen für Personen. Wenn Sie die Anleitung zum Vermeiden der Gefährdung nicht befolgen, dann führt die Gefährdung **sicher zum Tod oder schweren Körperverletzungen**.

## **WARNUNG**

**Warnung** signalisiert Gefährdungen für Personen. Wenn Sie die Anleitung zum Vermeiden der Gefährdung nicht befolgen, dann führt die Gefährdung **voraussichtlich zum Tod oder schweren Körperverletzungen**.

# **AVORSICHT**

**Vorsicht** signalisiert Gefährdungen für Personen. Wenn Sie die Anleitung zum Vermeiden der Gefährdung nicht befolgen, dann führt die Gefährdung **voraussichtlich zu leichten Körperverletzungen**.

# *HINWEIS*

**Hinweis** signalisiert Gefährdungen für Gegenstände oder Daten. Wenn Sie die Anleitung zum Vermeiden der Gefährdung nicht befolgen, dann führt die Gefährdung **voraussichtlich zu einem Sachschaden**.

### **Informationshinweise**

Informationshinweise gewährleisten einen fehlerfreien und effizienten Einsatz des Geräts. Informationshinweise sind in die folgenden Gruppen unterteilt:

Ĭ.

Das Informationssymbol steht für einen **Tipp**.

Ein Tipp gibt wichtige zusätzliche oder ergänzende Informationen.

⋒

### Das Buchsymbol steht für einen **Querverweis**.

Ein Querverweis führt zu externer Dokumentation, z. B. weiterer Dokumentation von HEIDENHAIN oder eines Drittanbieters.

# <span id="page-4-1"></span>**1.5 Montage des Geräts**

Bevor Sie das Gerät in Betrieb nehmen, müssen Sie alle Komponenten fachgerecht montieren.

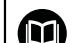

- Weitere Informationen finden Sie in der Montageanleitung.
- **[www.heidenhain.com/documentation](https://www.heidenhain.com/documentation)**
	- Dokumenten-ID **1409177** eingeben

# <span id="page-5-0"></span>**2 Justage und Diagnose**

Dieses Kapitel beschreibt die Justage und Diagnose mit Hilfe des PWM 21 und der Adjusting and Testing Software (ATS).

Das Prüfgerät PWM 21 dient zusammen mit der ATS-Software zur Diagnose und Justage von HEIDENHAIN-Messgeräten.

Es besteht aus folgenden Komponenten:

- PWM 21
- ATS-Software Version 3.6.01 mit integrierter lokaler Messgeräte-Datenbank zur automatischen Messgeräteerkennung

Die ATS-Software steht zum freien Download auf der HEIDENHAIN-Homepage im Software-Downloadbereich zur Verfügung.

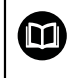

Weitere Informationen finden Sie in der zugehörigen Dokumentation **Adjusting and Testing Software**.

- **[www.heidenhain.com/documentation](https://www.heidenhain.com/documentation)**
- Dokumenten-ID **543734** eingeben

# <span id="page-6-0"></span>**2.1 Messgerät über ID verbinden**

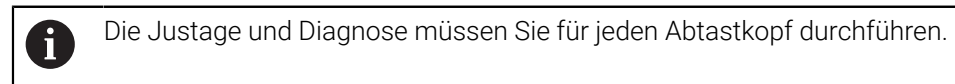

Im Funktionsmenü auf **Verbindung zum Messgerät herstellen** doppelklicken

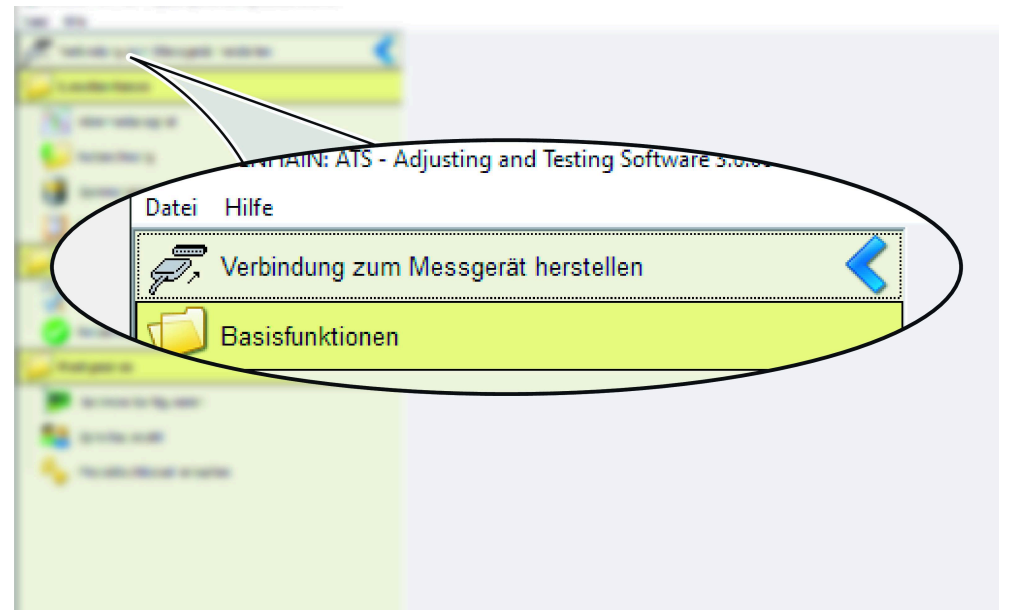

### Abbildung 1: **Funktionsmenü**

- Die Adjusting and Testing Software zeigt den Dialog **Messgeräteauswahl**.
- In das Feld **Ident-Nummer** die Messgeräte-ID des Steckers eingeben

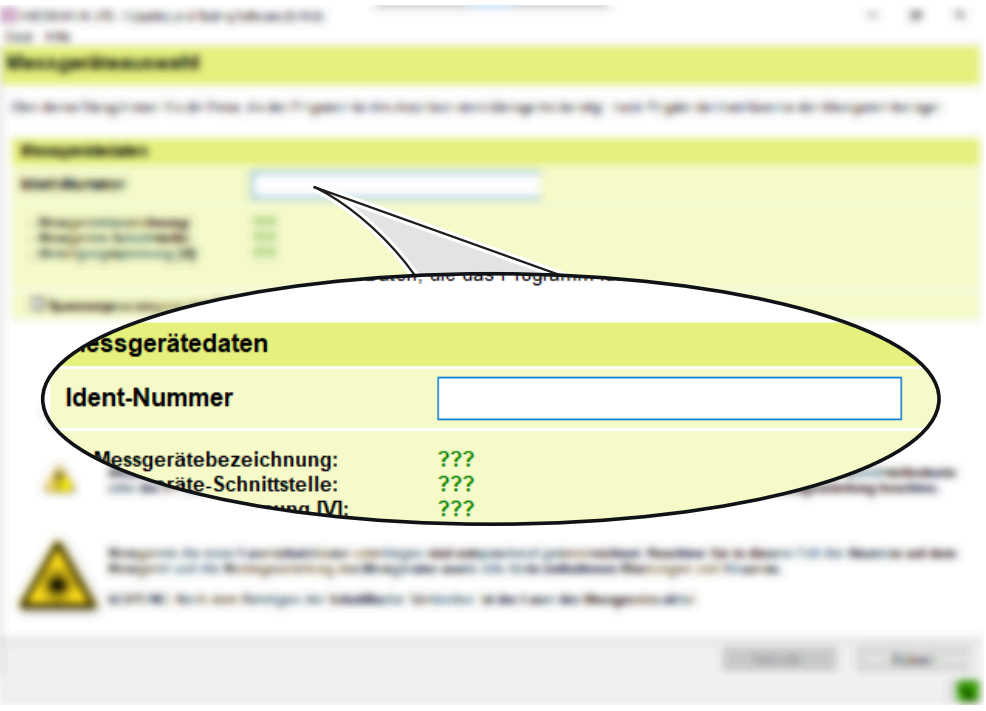

Abbildung 2: Dialog **Messgeräteauswahl**

- Im Abschnitt **Messgerätedaten** werden die ermittelten Messgeräteparameter gezeigt.
- Auf **Verbinden** klicken
- Die Verbindung zum Messgerät wird hergestellt.
- Das **Funktionsmenü** erscheint.

# <span id="page-8-0"></span>**2.2 Anbau-Assistent verwenden**

Auf **Anbau** doppelklicken

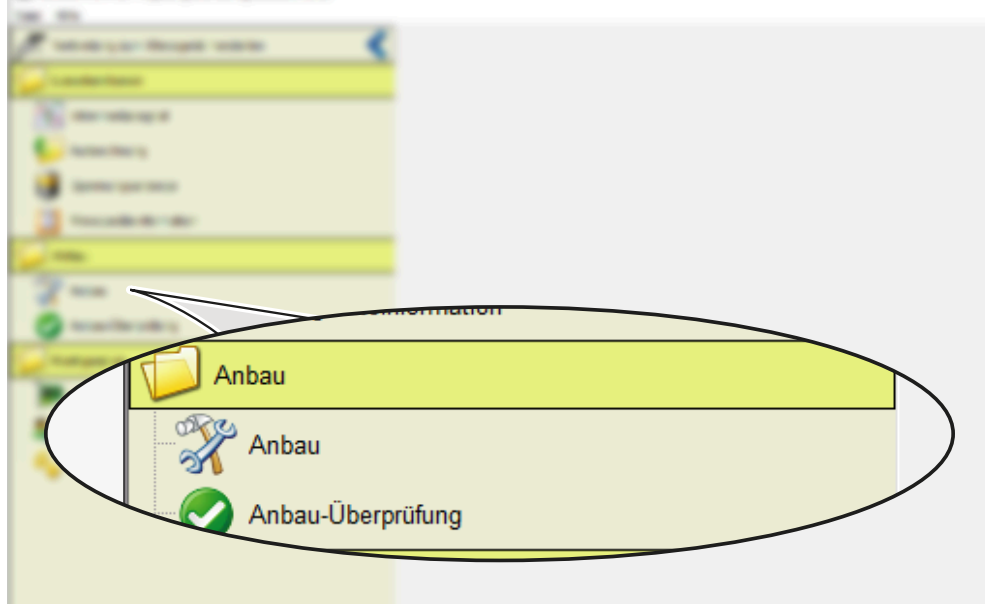

Abbildung 3: **Funktionsmenü**

- Hinweis mit **Weiter** bestätigen
- Der **Anbau-Assistent** öffnet sich.
- Um die **aktuell gesetzten Einstellungen** zu ändern, auf **Einstellungen** klicken

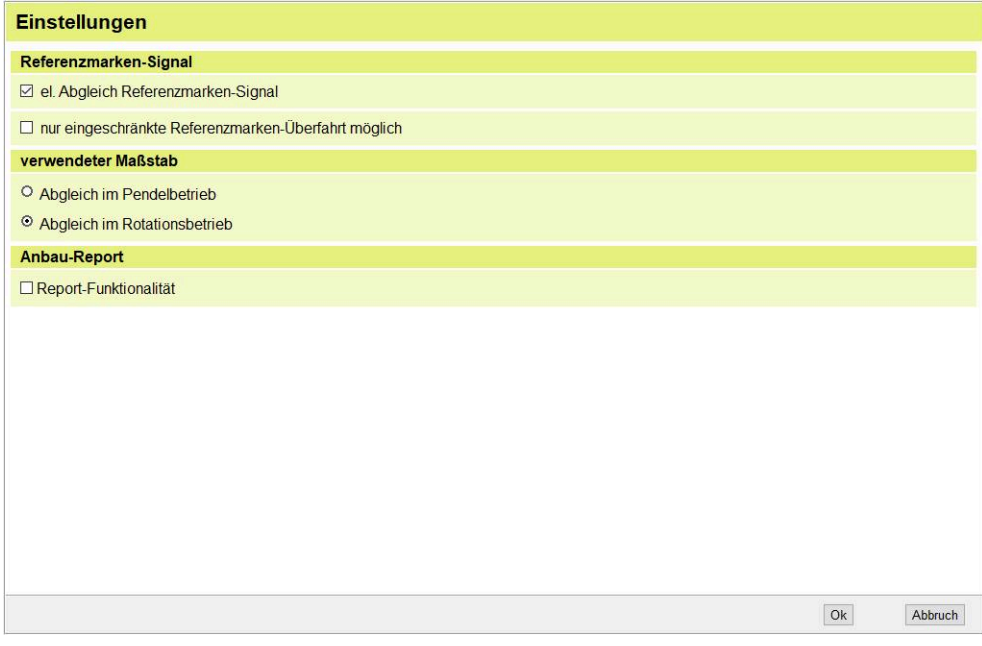

Abbildung 4: **Einstellungen**

- Auf **OK** klicken
- Auf **Weiter** klicken
- Der Dialog **1. Schritt: Messgeräteanbau** öffnet sich.
- Auf **OK** klicken
- Der Dialog **2. Schritt: Mechanischer Anbau** erscheint.
- Auf **Weiter** klicken
- Der Dialog **Anbau-Assistent** mit Meldung **3. Schritt: Abgleich der Inkrementalsignale und des Referenzimpulses** erscheint.

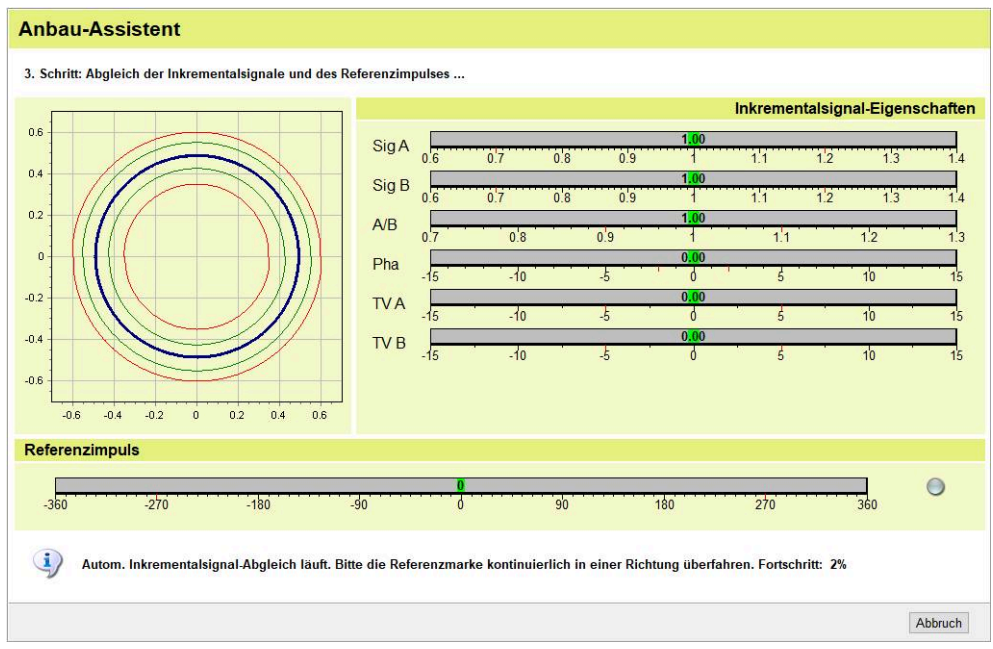

Abbildung 5: Meldung **3. Schritt: Abgleich der Inkrementalsignale und des Referenzimpulses**

- Referenzmarke solange überfahren, bis der Fortschritt 100 % erreicht ist
- Die Meldung **Der Abgleich wurde erfolgreich durchgeführt** erscheint.
- Die Abgleichwerte werden in das Messgerät übernommen.
- Auf **Weiter** klicken
- Auf **Beenden** klicken
- > Der Anbau-Assistent wird beendet.

Wiederholen Sie den Vorgang für jeden Abtastkopf.

## <span id="page-11-0"></span>**3 Installation**

Dieses Kapitel beschreibt die Installation des Geräts. Sie finden hier Informationen zu den Anschlüssen des Geräts und Anleitungen, wie Sie Messgeräte ordnungsgemäß anschließen.

# <span id="page-11-1"></span>**3.1 Allgemeine Hinweise**

Die Anschlüsse am Gerät sind durch Staubschutzkappen vor Verschmutzung und Beschädigung geschützt.

## *HINWEIS*

### **Verschmutzung und Beschädigung durch fehlende Staubschutzkappen!**

Anschlusskontakte können in ihrer Funktion beeinträchtigt oder zerstört werden.

- Staubschutzkappen nur entfernen, wenn Mess- oder Peripheriegeräte angeschlossen werden
- Wenn ein Mess- oder Peripheriegerät entfernt wird, Staubschutzkappe wieder auf den Anschluss aufsetzen

## *HINWEIS*

#### **Falscher Spannungsversorgungsbereich und falsche Verdrahtung!**

Gefahr von Geräteschaden und Schaden an der nachfolgenden Elektronik.

Verbindungskabel zwischen Messgerät und nachfolgender Elektronik nur im spannungsfreien Zustand anstecken oder abziehen

## *HINWEIS*

### **Elektrostatische Entladung (ESD)!**

 $\mathbf i$ 

Das Gerät enthält elektrostatisch gefährdete Bauteile, die durch elektrostatische Entladung zerstört werden können.

- Sicherheitsvorkehrungen für die Handhabung ESD-empfindlicher Bauteile unbedingt beachten
- Anschlussstifte niemals ohne ordnungsgemäße Erdung berühren
- Bei Arbeiten an den Geräteanschlüssen geerdetes ESD-Armband tragen
	- Mindestabstände von Störquellen beachten
		- Biegeradien der Kabel beachten
		- Je nach Geräteausführung unterschiedliche Anschlüsse für Messgeräte ٠ beachten

## <span id="page-12-0"></span>**3.2 Definition der Abtastköpfe**

Im Folgenden ist der Anschluss des ERP 1080 D*plus* an den Signalkonverter EIB 74x dargestellt. Der Anschluss ist auch für nachfolgende Elektroniken von Drittanbietern gültig.

Die Reihenfolge der Abtastköpfe ist vorgegeben und ist mit einem Typenschild gekennzeichnet.

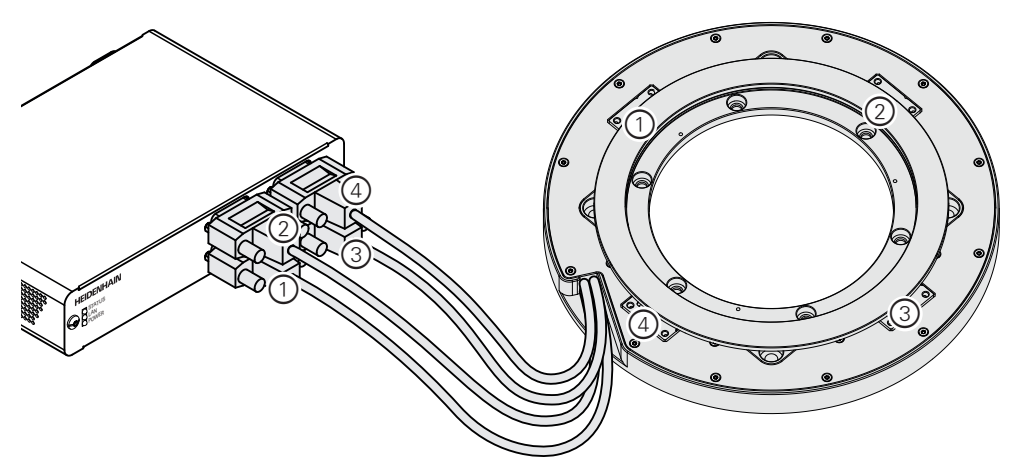

Abbildung 6: Anschluss des ERP 1080 D*plus* an EIB 74x

## <span id="page-12-1"></span>**3.3 Messgerät anschließen**

Schließen Sie das Gerät wie folgt an:

- Ausreichende Spannungs- und Stromversorgung sicherstellen
- Staubschutzkappe entfernen und aufbewahren
- Messgerätestecker fest an den jeweiligen Anschlüssen anschließen
- Bei Steckern mit Schrauben: Schrauben nur leicht anziehen

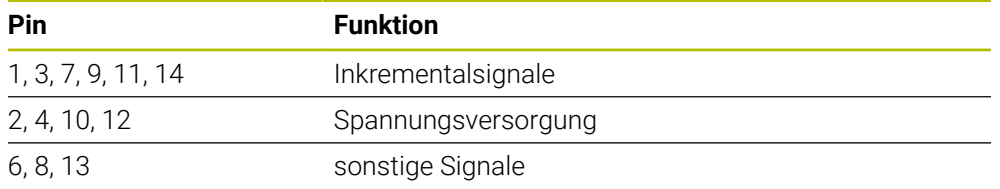

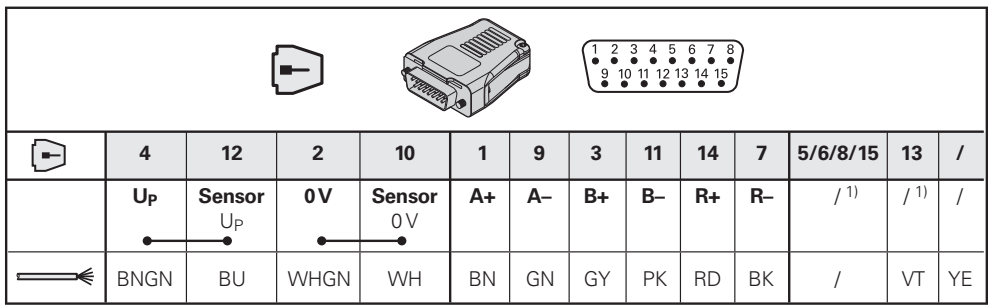

**1)** Pins für Homing- oder Limitsignale, wenn diese vom Messgerät unterstützt werden

## <span id="page-13-0"></span>**4 Inbetriebnahme**

Dieses Kapitel beinhaltet alle Informationen zur Inbetriebnahme des Geräts.

# <span id="page-13-1"></span>**4.1 Überblick**

Um Rundlauffehler zu eliminieren und die Gesamtgenauigkeit zu verbessern, sind im Winkelmessgerät vier Abtastköpfe verbaut. Die hohe Genauigkeit erreichen Sie nur, wenn Sie alle Positionen der Abtastköpfe zeitsynchron erfassen und danach den arithmetischen Mittelwert bilden.

Für die Mittelung der Positionen müssen alle Positionen als absolute Positionswerte vorliegen. Deshalb ist es notwendig, mit allen Abtastköpfen eine Referenzfahrt durchzuführen. Erst dann wird der richtige absolute Positionswert ermittelt und ausgegeben. Um den eindeutigen Bezug zum definierten Nullpunkt herzustellen, müssen Sie einen Referenz-Offset berücksichtigen.

#### **Vorgehensweise**

Um das Gerät in Betrieb zu nehmen, führen Sie folgende Schritte in der entsprechenden Reihenfolge aus:

- ▶ **Schritt 1: Referenzposition finden**
- **Schritt 2:** Referenz-Offset berechnen
- **Schritt 3: Positionswert berechnen**  $\blacktriangleright$

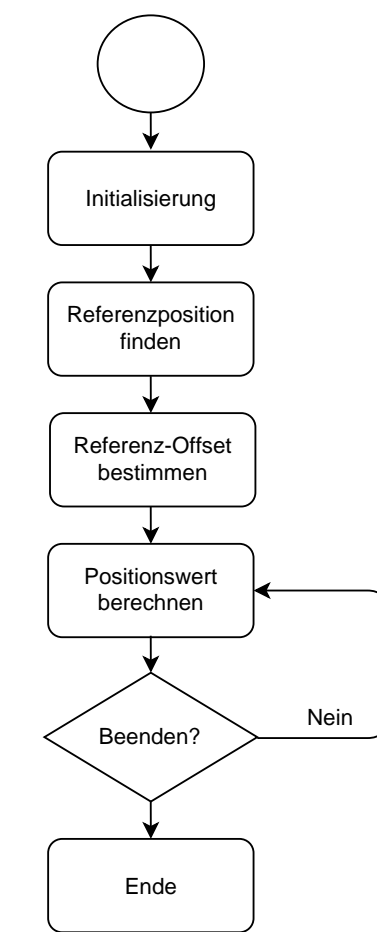

Abbildung 7: Ablaufdiagramm Inbetriebnahme

## <span id="page-14-0"></span>**4.2 Hinweise**

Sorgen Sie dafür, dass die Testumgebung sicher ist, bevor Sie die Inbetriebnahme beginnen.

Sie können das Gerät mit einer EIB 74x in Betrieb nehmen. Die Befehle und ein Beispielprogramm finden Sie in der Dokumentation zu EIB 74x.

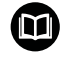

- Weitere Informationen finden Sie im Benutzerhandbuch **EIB 74x**.
- **[www.heidenhain.com/documentation](https://www.heidenhain.com/documentation)**
- Dokumenten-ID **752925** eingeben

# <span id="page-14-1"></span>**4.3 Referenzposition finden**

Vor der Positionswertbildung müssen Sie das inkrementale Messsystem referenzieren.

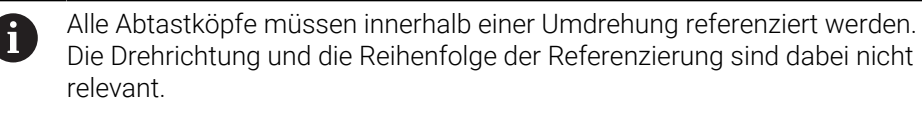

#### **Vorgehensweise**

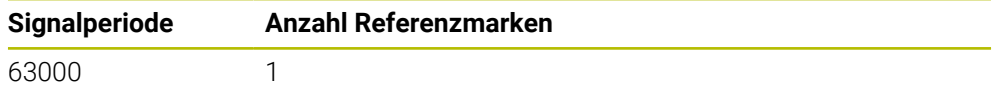

# <span id="page-15-0"></span>**4.4 Referenz-Offset bestimmen**

Damit nach dem Referenzieren aller Abtastköpfe der Bezug zum absoluten Nullpunkt des Gesamtsystems hergestellt werden kann, müssen Sie einen Referenz-Offset bestimmen. Dieser Referenz-Offset wird in der späteren Positionswertbildung berücksichtigt.

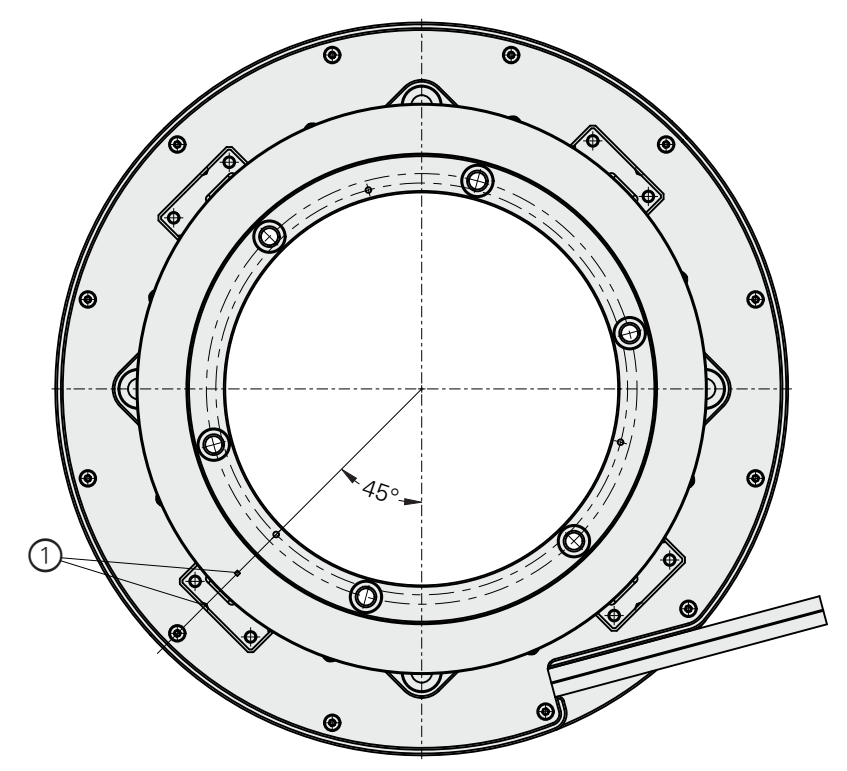

Abbildung 8: ERP 1080 Dplus in 0°-Position

**1** 0°-Position: Markierung Ri über der Kerbe des 1. Abtastkopfs

#### **Vorgehensweise**

Ĭ.

Sie müssen die Positionen der referenzierten Abtastköpfe zeitsynchron abfragen und den Offset nach der folgenden Gleichung berechnen.

#### **Berechnung**

IF (X1<sub>abs</sub>> X2<sub>abs</sub>) then  
\n
$$
K_2 = 90^\circ
$$
 else  
\n $K_2 = 0^\circ$   
\nIF (X1<sub>abs</sub>> X3<sub>abs</sub>) then  
\n $K_3 = 90^\circ$  else  
\n $K_3 = 0^\circ$   
\nIF (X1<sub>abs</sub>> X4<sub>abs</sub>) then  
\n $K_4 = 90^\circ$  else  
\n $K_4 = 0^\circ$ 

Offset =  $K_2$ + $K_3$ + $K_4$ -135°

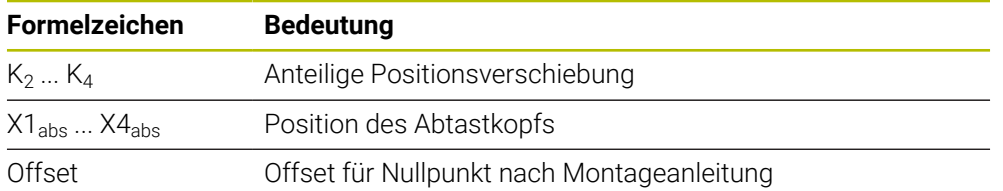

# <span id="page-16-0"></span>**4.5 Positionswert berechnen**

Damit das System die spezifizierte Genauigkeit erreicht, müssen Sie die Positionen aller Abtastköpfe mitteln.

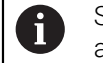

8

Sie müssen die Positionen der referenzierten Abtastköpfe zeitsynchron abfragen.

Für den Bezug zum Nullpunkt des Gesamtsystems müssen Sie den ermittelten Offset berücksichtigen.

$$
X_{avg} = \frac{\left(X1_{abs} + X2_{abs} + X3_{abs} + X4_{abs}\right)}{4} + \text{offset}
$$

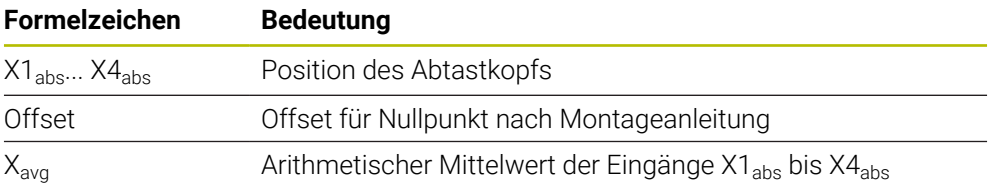

### **Ergebnis der Berechnung prüfen**

Sie können das Ergebnis wie folgt prüfen:

▶ 0°-Position anfahren

 $> X_{avg} = 0^{\circ}$ 

### **Ablauf der Positionswertberechnung**

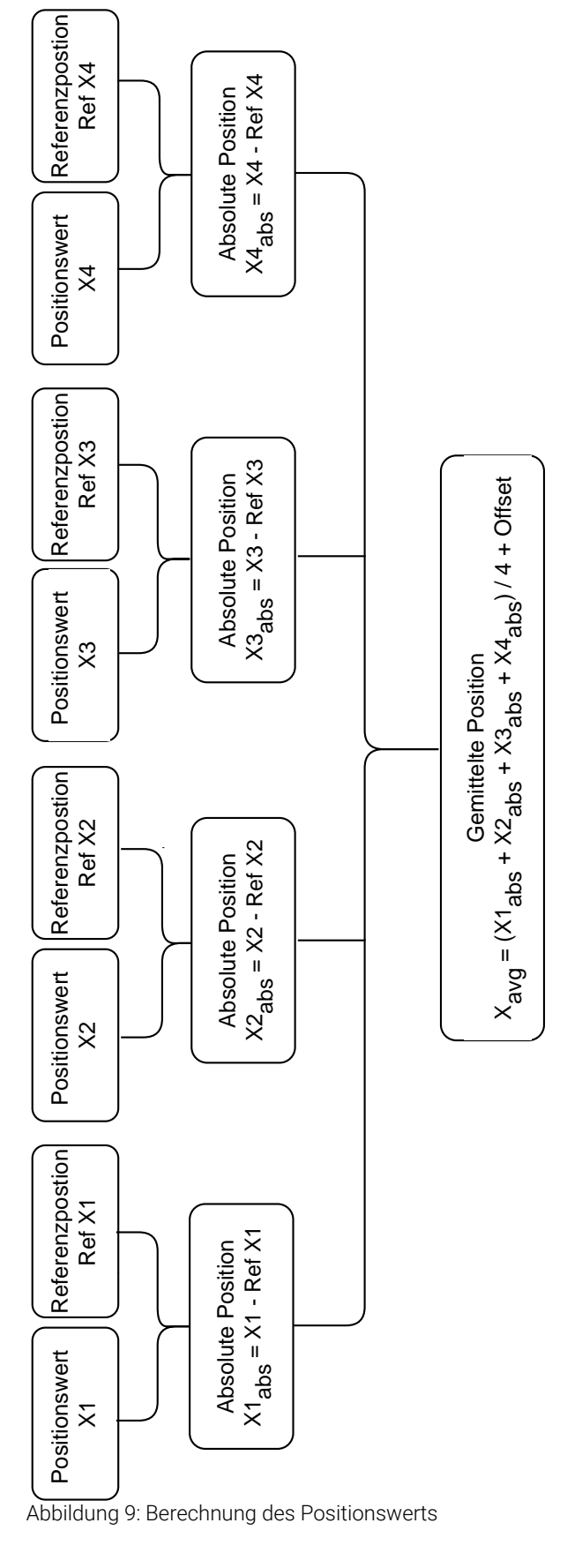

# **HEIDENHAIN**

**DR. JOHANNES HEIDENHAIN GmbH** Dr.-Johannes-Heidenhain-Straße 5 **83301 Traunreut, Germany** <sup>**<sup>2</sup>** +49 8669 31-0</sup>  $FAX$  +49 8669 32-5061 info@heidenhain.de

**Technical support EAXI** +49 8669 32-1000 **Measuring systems** <sup>®</sup> +49 8669 31-3104 service.ms-support@heidenhain.de **NC support**  $\qquad \qquad \textcircled{2} \quad +49\,8669\,31-3101$  service.nc-support@heidenhain.de **NC programming** <sup>**a**</sup> +49 8669 31-3103 service.nc-pgm@heidenhain.de **PLC programming** <sup>**e** +49 8669 31-3102</sup> service.plc@heidenhain.de **APP programming** <sup>**@** +49 8669 31-3106</sup> service.app@heidenhain.de

**www.heidenhain.com**